zoom バージョン591対応

1

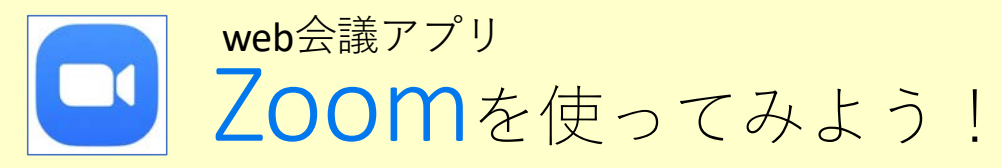

パソコン講座では無料のweb会議アプリ「Zoom」を使うよ。どこにいても、友だちや講座スタッフと会話ができるんだ。 講座が始まるまでの準備は1つだけ、パソコンにアプリのインストールをしておいてね。

### **講座の前⽇までにやってほしい準備:Zoomのインストールをしよう**

①ブラウザで「zoom」と検索し、 「Zoomミーティング - Zoom」を開く。

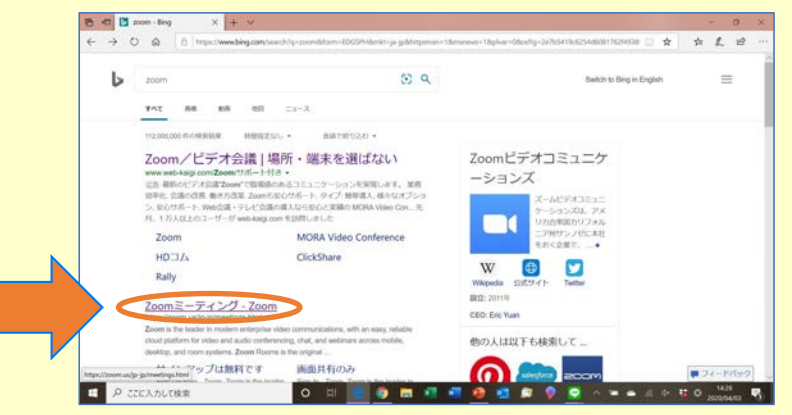

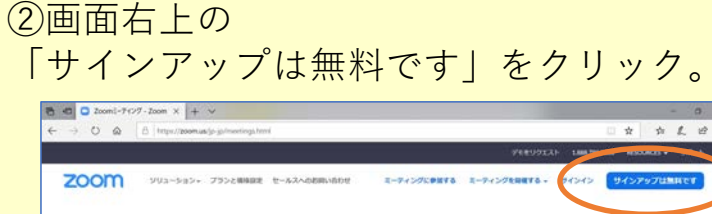

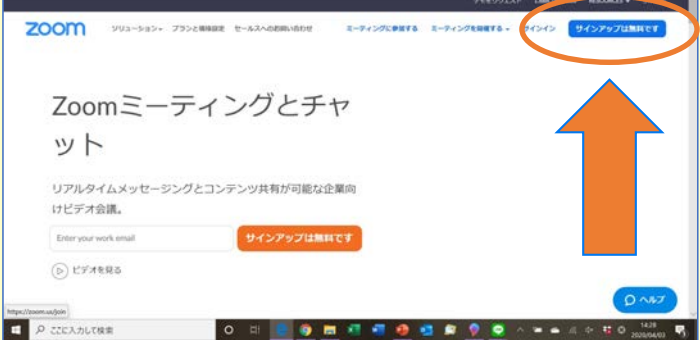

# ③誕生日を入力。 こころ こころ こころ しゅうしょう (4)アカウントの作成へ。

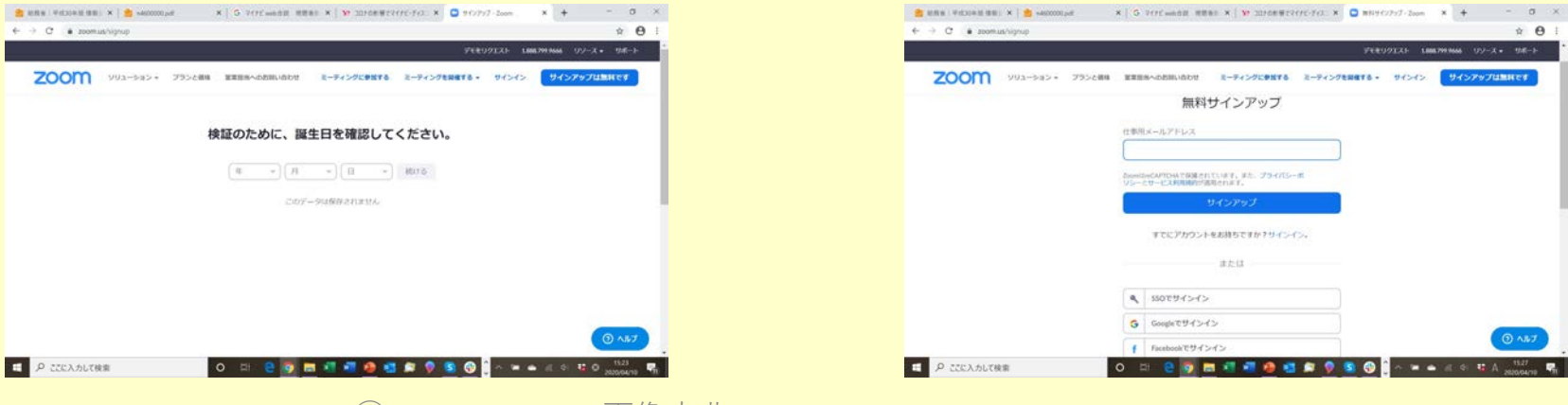

⑤アカウントの作成は、(1)メールアドレスから新しくアカウントを作る場合 (2)Googleなど、他のアカウントでサインインする場合 の2種類あるよ。

好きな方を選んで、それぞれの手順で進めてね。(2)を選んだ人は次の3ページへ

**(1)新しくアカウントを作る場合**  $\bigcap x$ メールアドレスを入力。 どのメールアドレスか忘れないように!  $\frac{1}{2}$  URN FRIDENER, x | 3 december x | 5 700 minis URN x | 9 INTERFERENCE X | 0 NETCRET 200 X | +

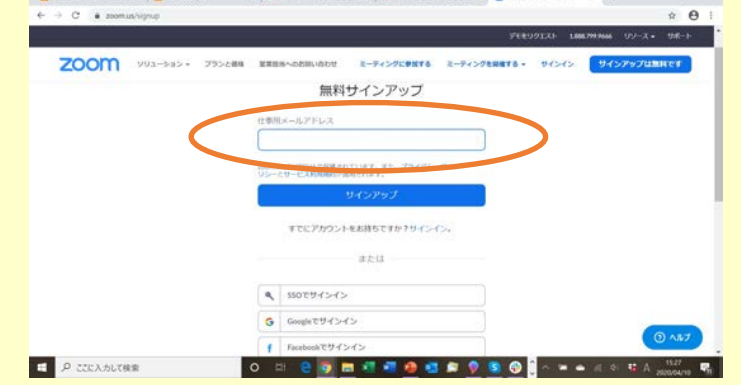

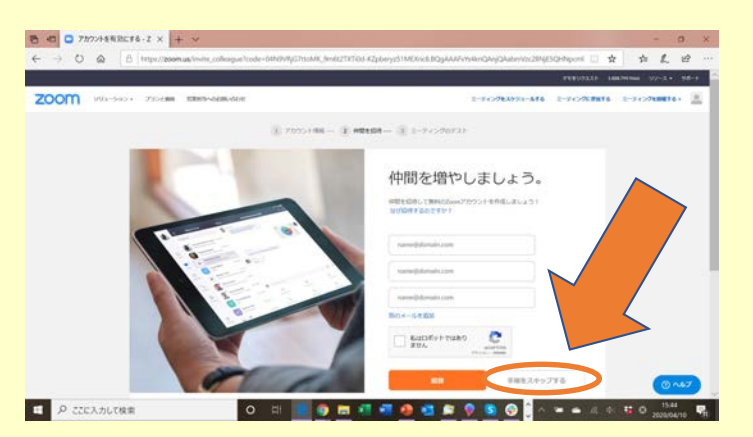

#### ❷メールで送られてくるURLをクリックし、 名前の入力とパスワードの作成。 パスワードは必ずメモしておいて!

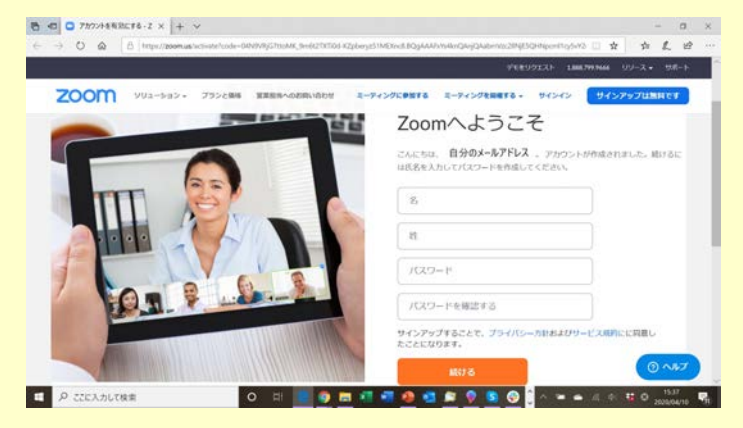

●右下の「手順をスキップする」をクリック。 ●これでアカウント作成は終了。今すぐ Zoomを使ってみよう。4ページの⑥へ

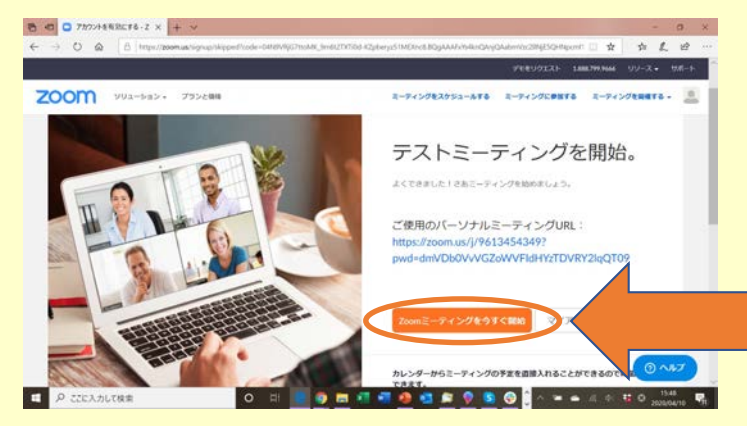

⑤アカウントの作成は、(1)メールアドレスから新しくアカウントを作る場合 (2)Googleなど、他のアカウントでサインインする場合 の2種類あるよ。

好きな方を選んで、それぞれの手順で進めてね。

**(2)他のアカウントでサインインする場合** ❶サインインに使うアカウントを選択。

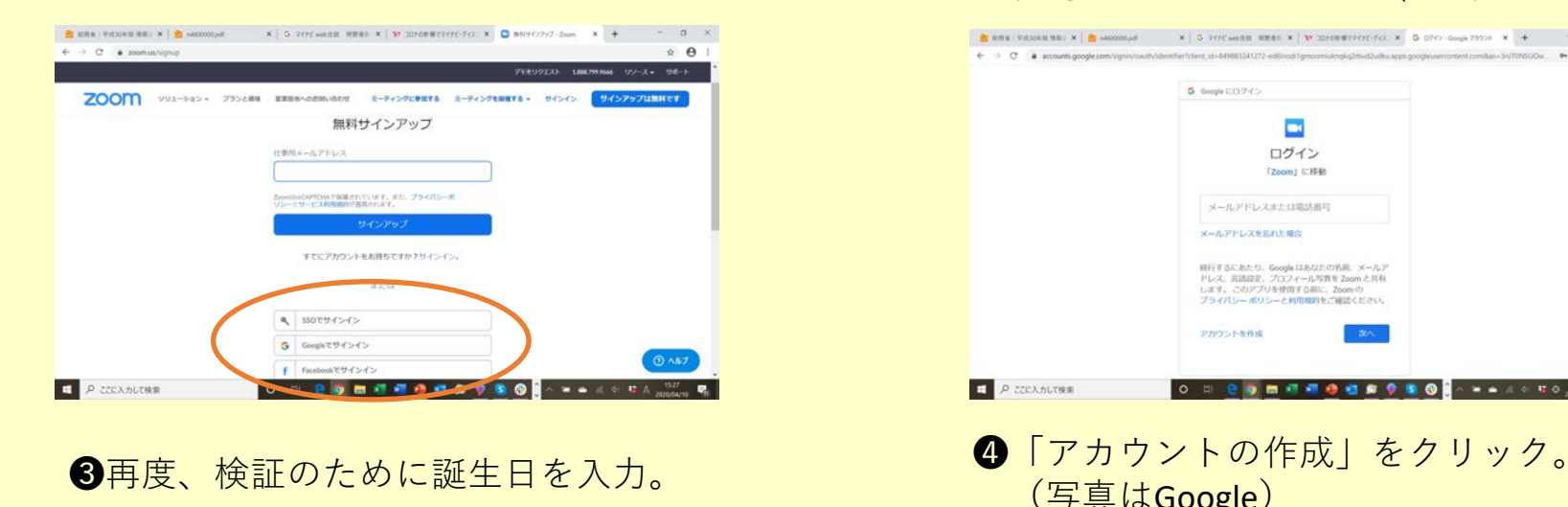

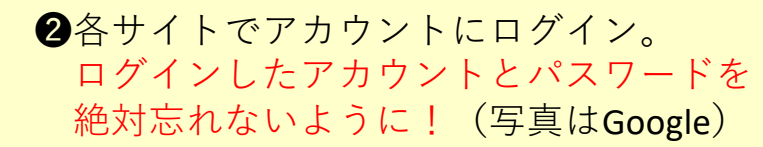

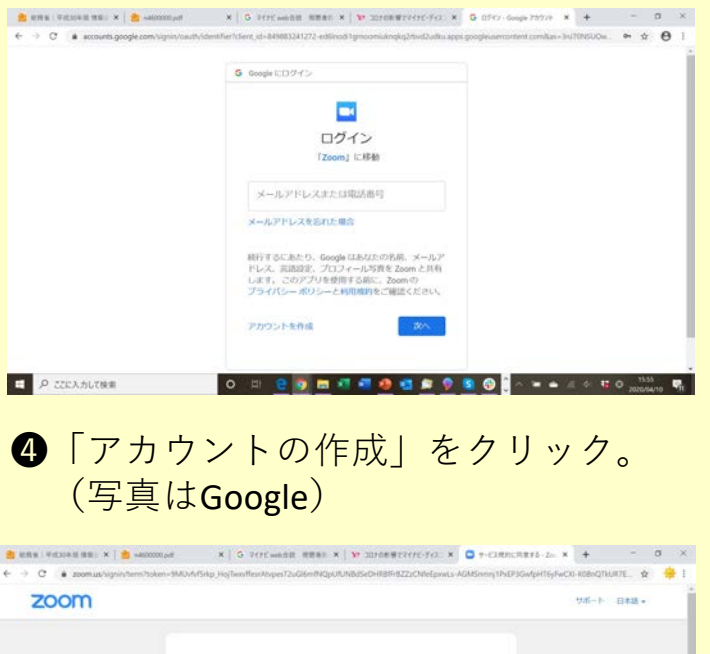

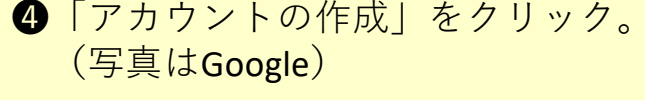

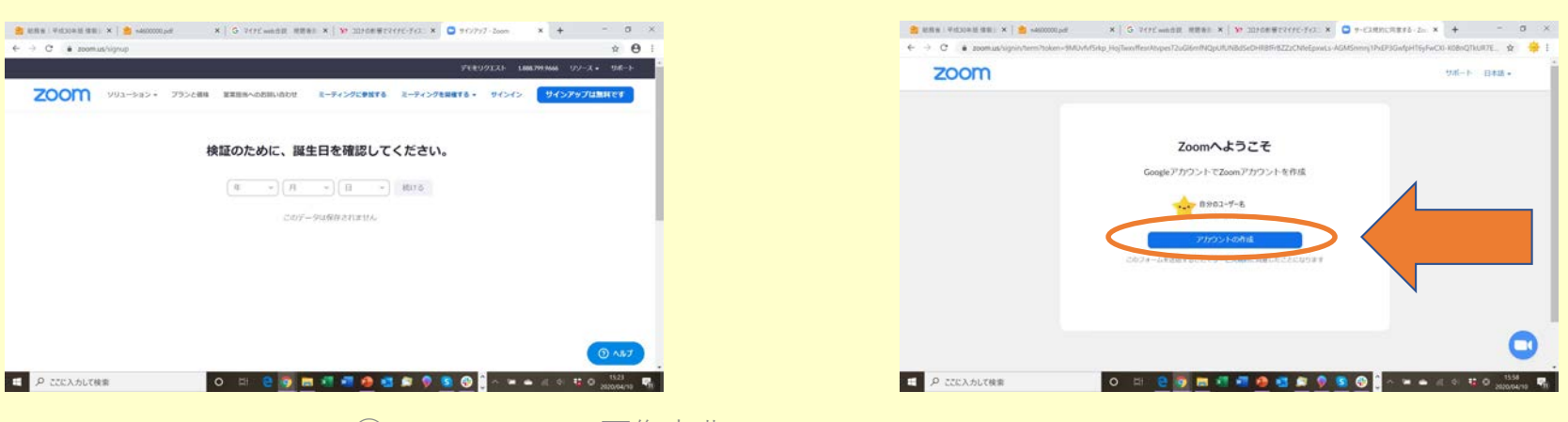

⑤アカウントの作成は、(1)メールアドレスから新しくアカウントを作る場合 (2)Googleなど、他のアカウントでサインインする場合 の2種類あるよ。

(2)他のアカウントでサインインする場合

6右の画面 (マイアカウントページ)に 変わったら、アカウント作成は終了。

じゃあさっそく、Zoomを使ってみよう。 「ミーティングを開催する」をクリック。

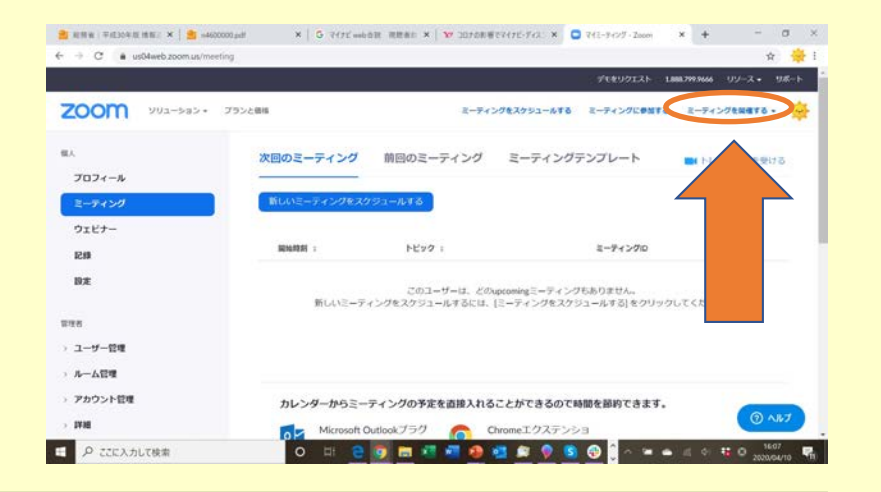

#### **ここから共通**

- ⑥1⼈でミーティングを開催して確認しよう。 すぐにダウンロードが始まるから 終わったら 「実行」をクリック。
- ⑦「コンピューターでオーディオに参加」を クリック。イヤホンやヘッドホンを使う場合は、 あとで切り替えられるよ。

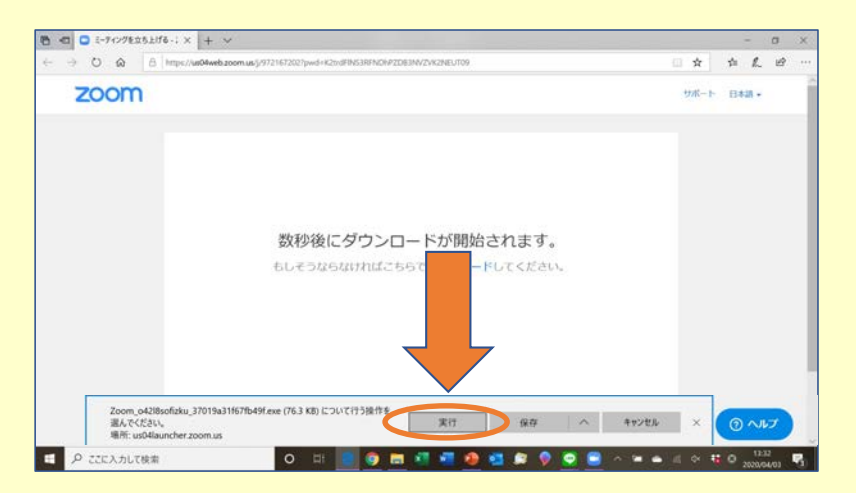

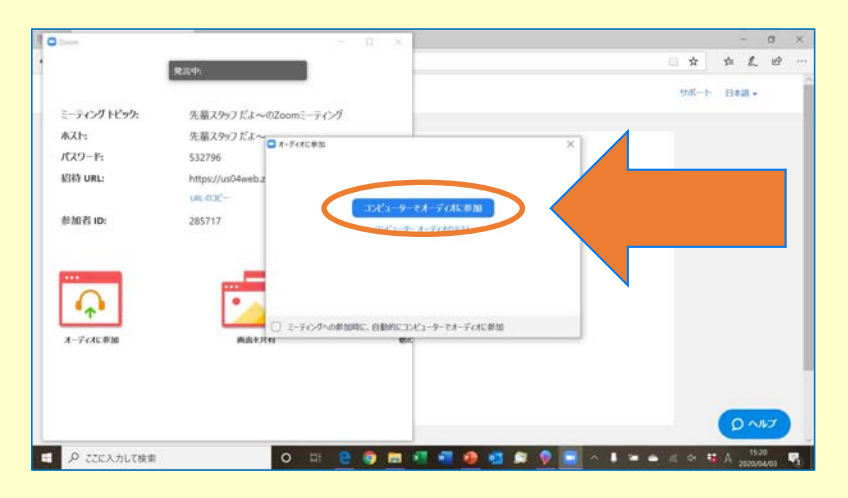

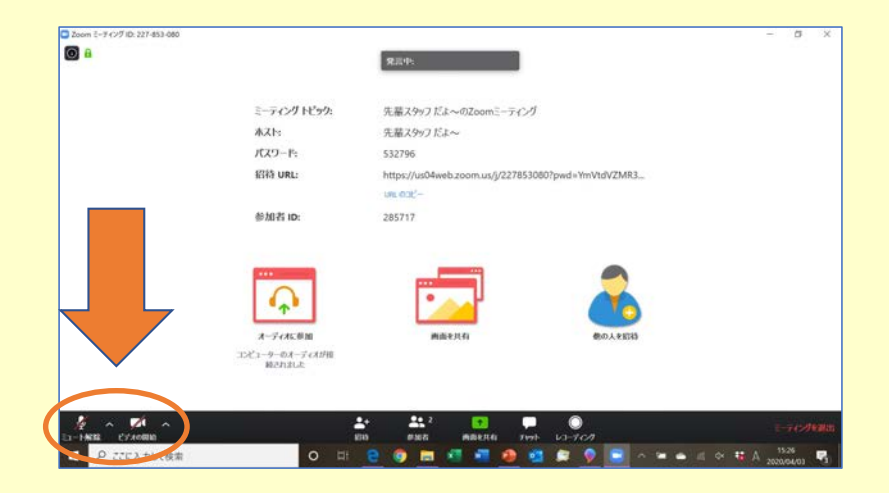

⑧「ミュート解除」と「ビデオの開始」をクリック。 ⑨マイクとビデオのアイコンが変わったのを確認。 この基本画⾯になれば、ビデオ通話の準備完了!

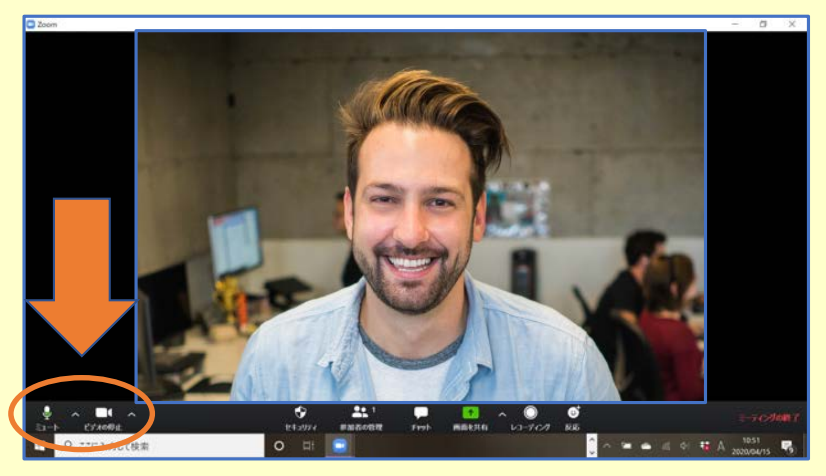

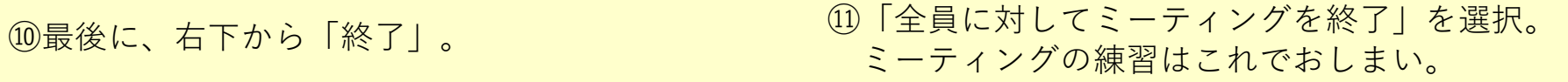

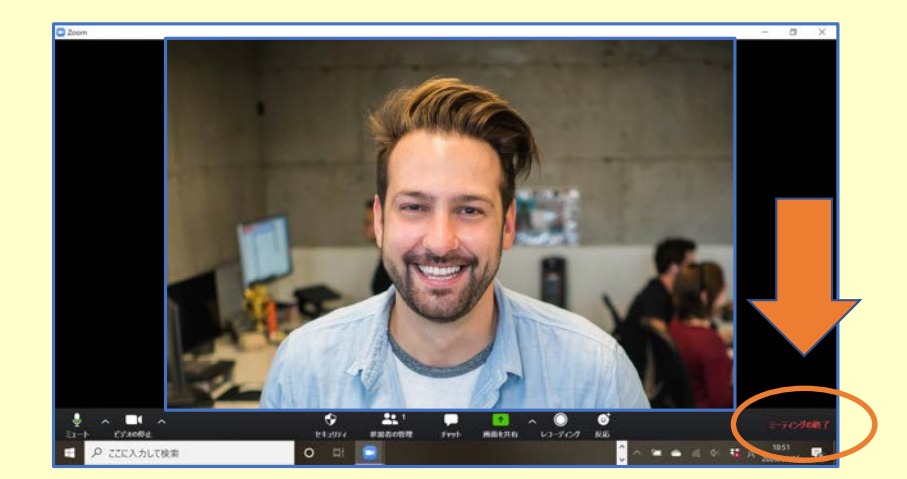

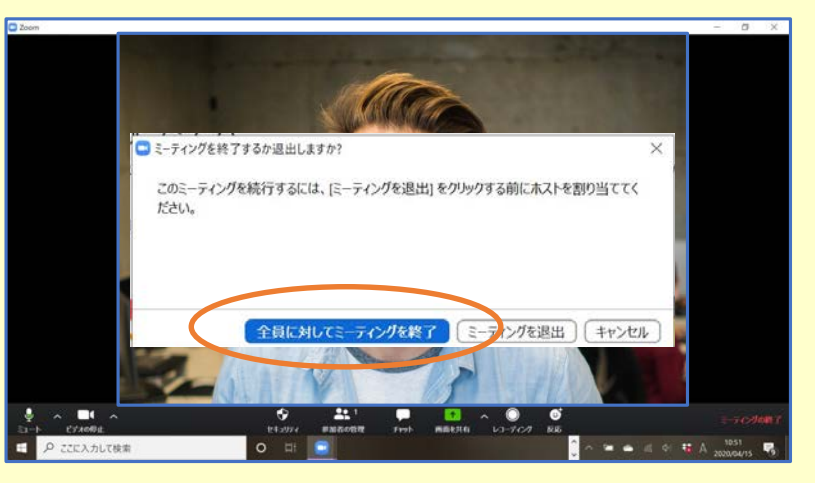

⑫最後にサインインだけしておいてほしいんだ。 ミーティング終了後、この画面が表示されていると 思うから、「サイン イン」をクリック。

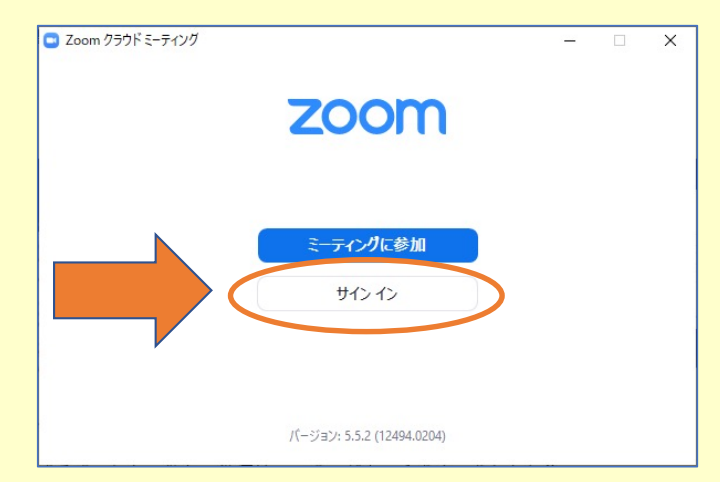

⑬メールアドレスか他のサービスのアカウント ⾃分が選んだ⽅でZoomにサインイン。 「サインインを維持」の√も入れておいてね。

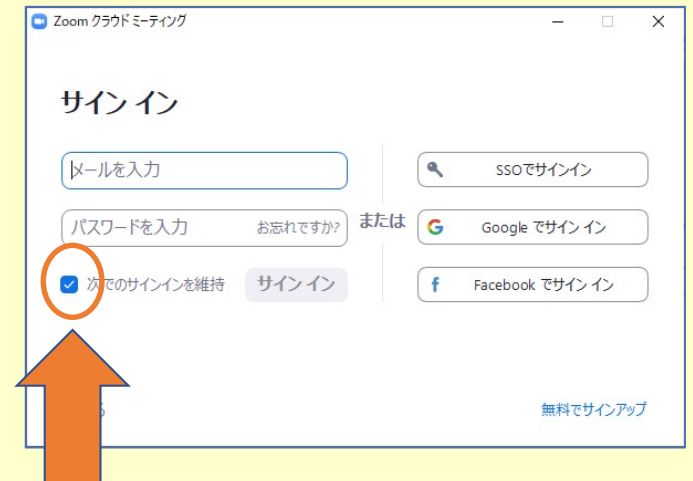

#### **事前の準備はここまで、おつかれさま!(もうZoomは閉じて⼤丈夫だよ!)**

講座が始まるまでにして欲しい準備はここまでだよ。うまくできたかな? 買ってもらったばかりのパソコンで、慣れない操作をがんばってくれたそこの君! 本当は全部⼀緒にやりたかったんだけど、1⼈で準備してもらうことになっちゃってごめんね。 チャレンジしてくれて、ありがとう。 ここまで準備してくれたら大丈夫、この先は私たちと一緒にパソコンを学んでいこう!

この次は講座当日にZoomで参加してもらう方法を、そのあとのページではZoomの基本的な機能を 紹介しているよ。興味のある人はぜひ、講座が始まるまでにいろんな機能をさわって試してみて!

# **Zoomで講座に参加しよう** ※**講座が始まる15分前に準備してね**

Zoomミーティングに参加する https://zoom.us/j/95659526247?pwd= dElXbmVoV05ITk95MkFFTWthcm1Xdz09 ミーティングID: 956 5952 6247 パスコード・39PchY Join our Cloud HD Video Meeting Zoom is the leader in modern enterprise video communications, with an easy, reliabl...

①講座スタッフから、SNSやメール等で左の画 像みたいな招待メッセージが届きます。この招 待メッセージから講座に参加できるんだ!

参加方法は2通り。(A)の方が簡単だけど、 できない場合は(B)でやってみて。 **(A)URLをクリック**

**(B)ミーティングIDとパスコードを⼊⼒**

#### **(A)URLをクリックする⽅法**

❶まずは招待メッセージに書いてあるURLをPC でクリック。

(もしスマホでタップしたら、スマホから講座に 参加しちゃうよ!この操作はPCでやってね)

❷少し待つとこんなウィンドウが出るので、 「Zoom Meetingを開く」をクリック。これだけ! このときに真ん中あたりの√を入れておけば、次 回からこのウィンドウは出なくなるから、参加す るのがもっと簡単になるよ!

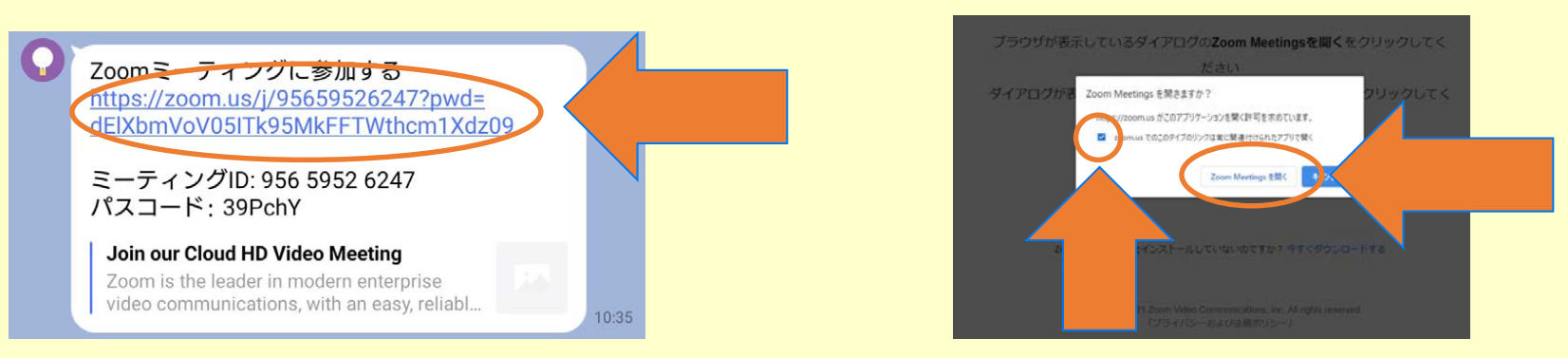

10:35

# **Zoomで講座に参加しよう** ※**講座が始まる15分前に準備してね**

**(B)ミーティングIDとパスコードを⼊⼒する⽅法 ●画面下の検索ボタンを押し、「zoom」と検索し** 

てZoomを起動。

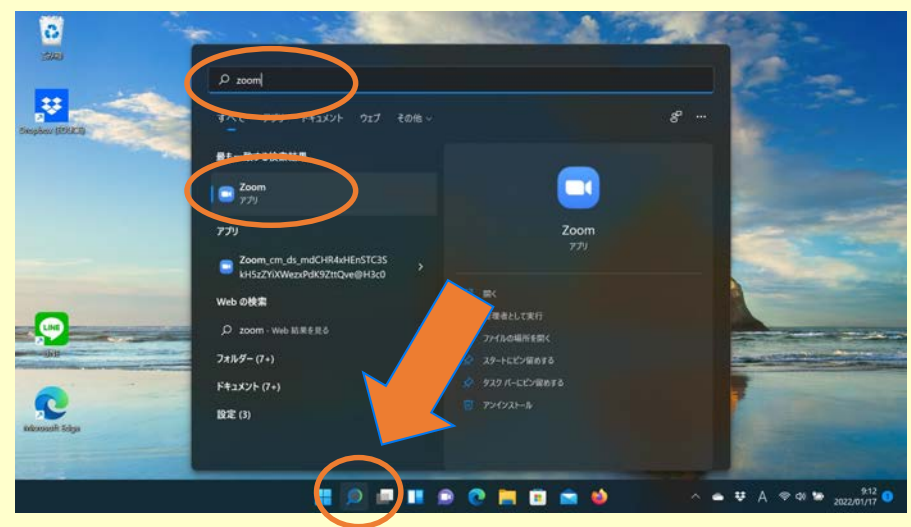

❸招待メッセージに書かれていたミーティングID と、自分の名前を入力して「参加」。

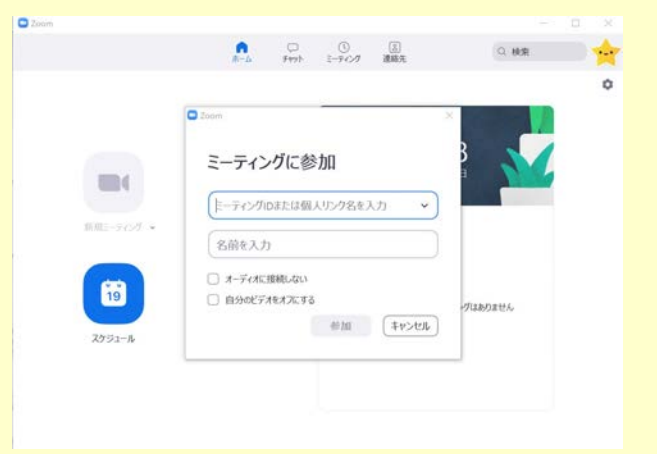

■アプリが起動したら「参加」をクリック。

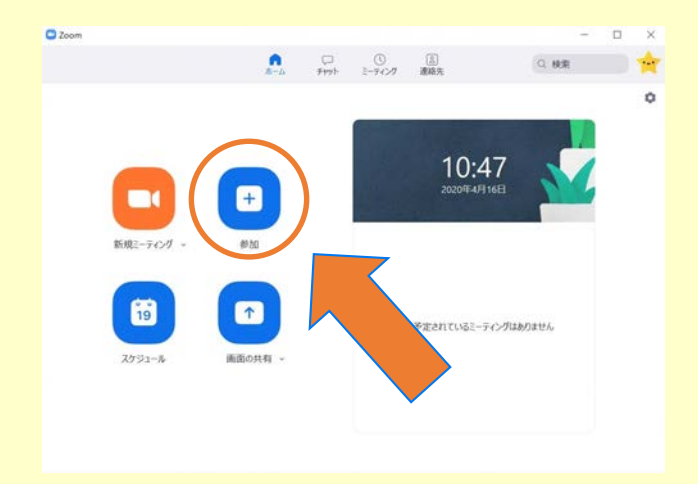

●ミーティングルームのパスコードを入力。これ も招待メッセージに書かれているよ。

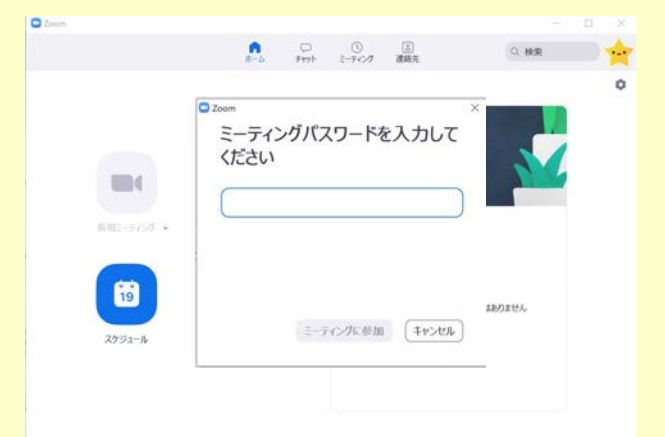

# **Zoomで講座に参加しよう** ※**講座が始まる15分前に準備してね**

②(A)か(B)の⽅法で講座に参加したら、カ メラのテスト画⾯が表⽰されるよ。カメラ映り はおかしくないかな? 講座ではカメラをオンにしておいてほしいから、 「ビデオ付きで参加」を押してね。

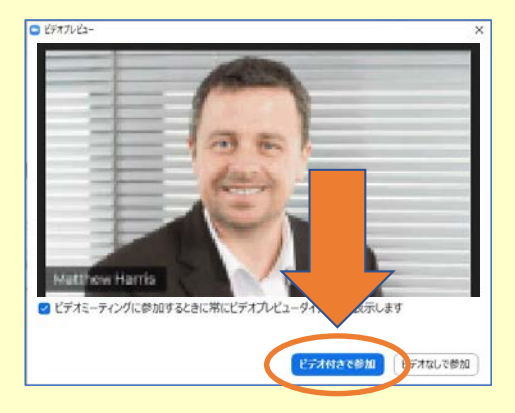

③最後に、「コンピュータでオーディオに参加」 をクリック。これでお互いの声が聞こえるように なるよ。

これで講座に参加完了!

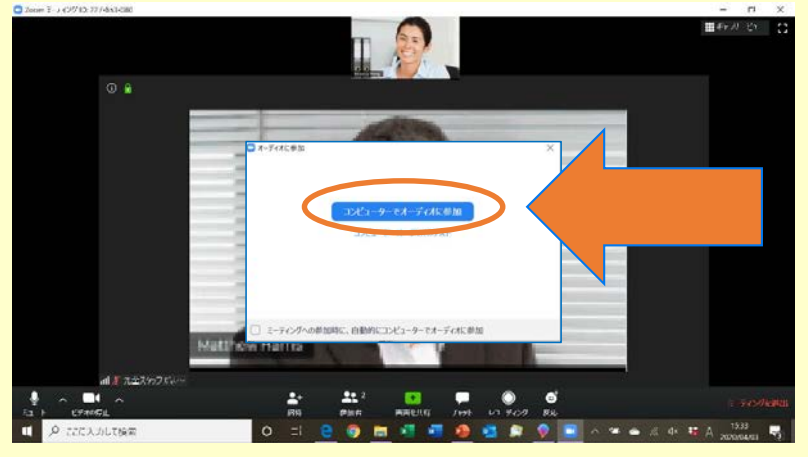

#### **さあ、パソコン講座を受ける準備はバッチリ**

このあとは、時間になったらいよいよパソコン講座が始まるよ。 直接会うことはできなかったけれど、私たち講座スタッフはみんなの元気な顔が⾒られるのを 楽しみにしてたんだ。 講座の中では、新⼊⽣同⼠でグループワークをしてもらうこともあるよ。 ぜひ積極的に参加して、新⼊⽣の友だちもたくさん作ってね。

このあとのページには、Zoomの基本的な機能の使い方が載ってるよ。 早く準備できた人は、ちょっと見ておくといいスタートダッシュを切れるかも!

### **【発展】Zoomの機能を覚えよう**

zoomはビデオ通話ができるだけじゃない、便利な機能がたくさんあるよ。実際に使ってみよう。

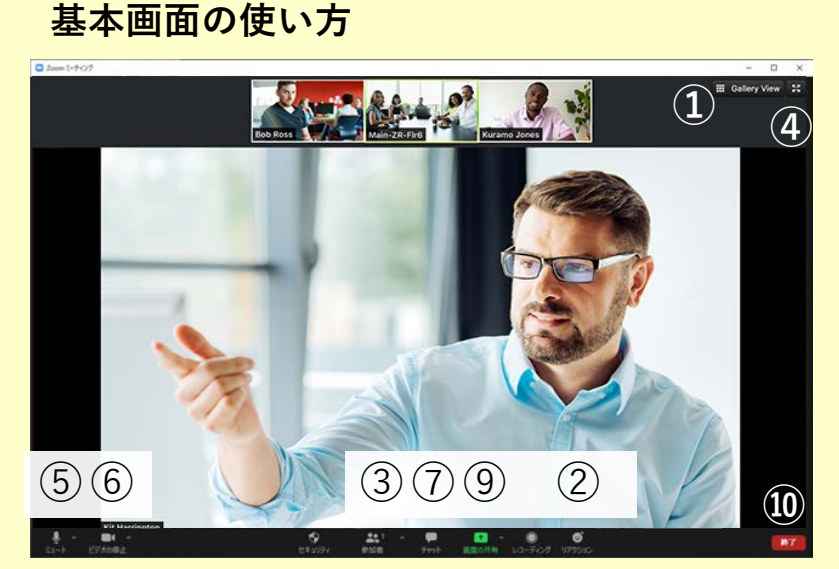

#### **画⾯共有されている場合**

誰かが画⾯共有をすると、⾃動で画⾯が 最⼤化されてみんなの顔が⾒えなくなる。

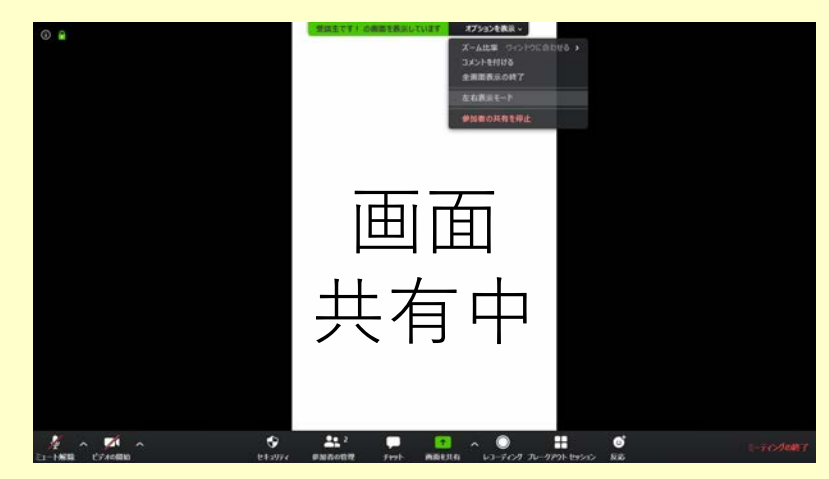

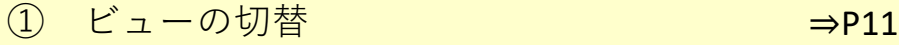

- ② リアクションボタン ⇒P11
- 
- ③ 参加者ボタン ⇒P12 ④ 全画⾯表⽰のON / OFF ⇒P12
- ⑤ マイクのミュート / ミュート解除
- ⑥ ビデオのON / OFFとバーチャル背景 ⇒P13
- ⑦ チャット ⇒p14
- ⑧ コメントを付ける(基本画⾯にはなし) ⇒P15
- □ 画面の共有 ⇒P16
- ⑩ ミーティングの退出/終了 【発展1】画⾯共有時の画⾯表⽰の設定 ⇒P17 【発展2】ブレイクアウトルームの使い⽅ ⇒P18
- 

【発展3】参加者の画⾯の並び替え ⇒P19

#### 画⾯共有中は、画⾯上の「オプション」から 左右表⽰モードにしておいてね。

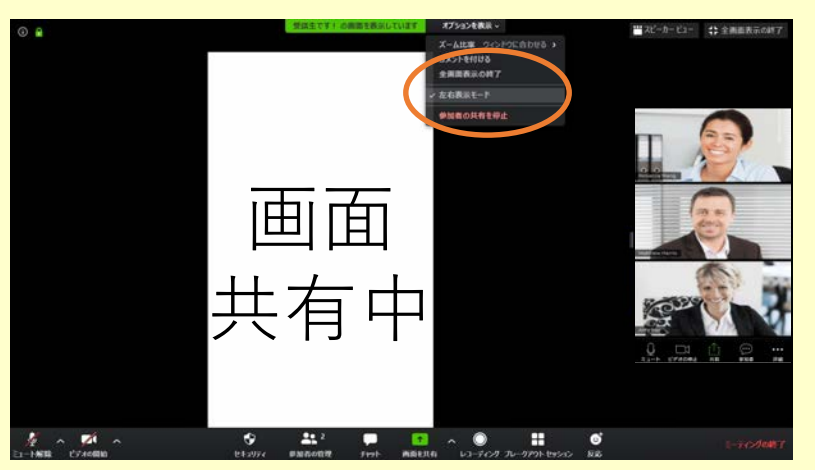

#### **①ビューの切替**

zoomには「スピーカービュー」と「ギャラリービュー」の2種類の画面表示があるよ。 普段はスピーカービューにしておいてね(右上には、ギャラリービューと表⽰された状態)

- **スピーカービュー**
	- − 話をしている⼈を⾃動的に選択して 大きく表示する見え方。

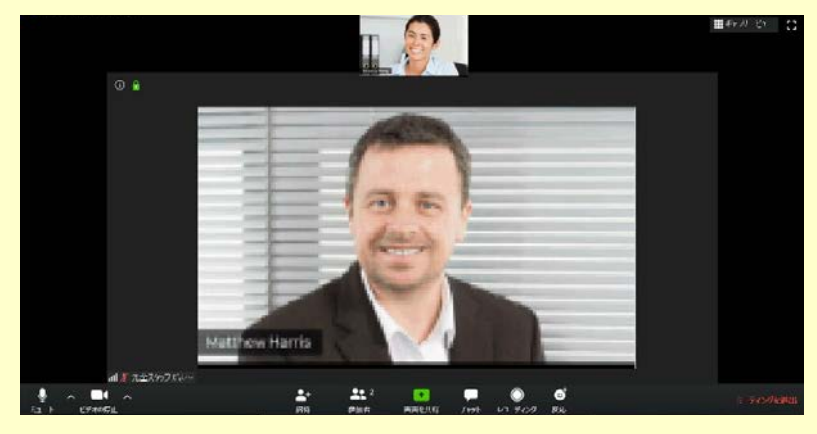

**ギャラリービュー**

− 参加者全員の顔が同じ⼤きさで 表示される見え方。

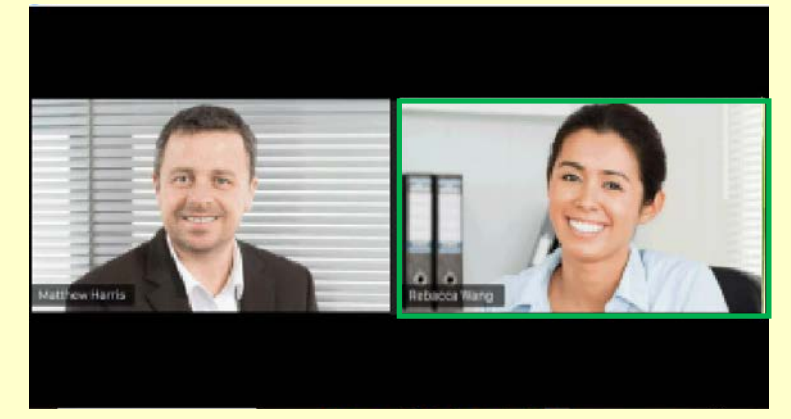

# **②リアクションボタン**

会話中に「拍手」や「いいね」を送って、みんなでパソコン講座を盛り上げよう!

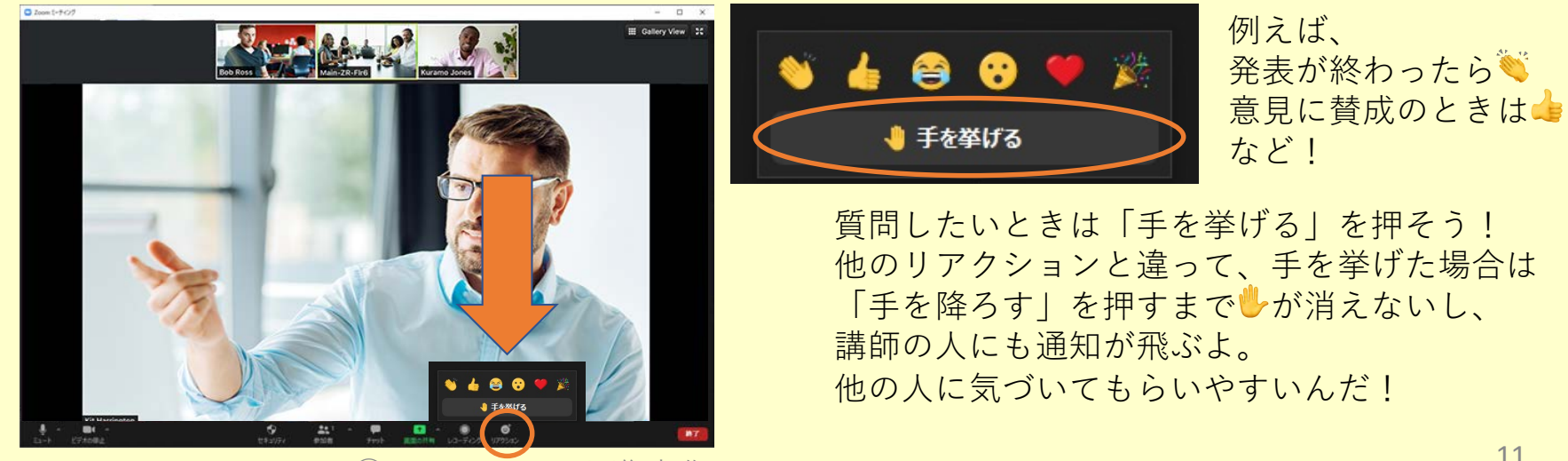

#### **③参加者ボタン**

[参加者]をクリックすると、ビデオ通話に今参加している⼈の⼀覧を⾒ることができる。

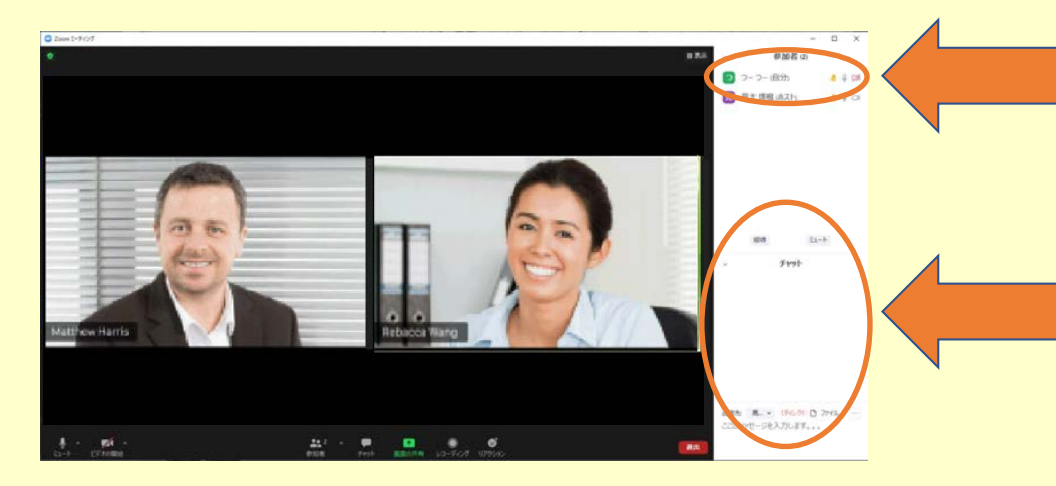

みんなから見えている自分の名前を 変更することができるよ。名前が変わる のはこのミーティングの間だけ。講座を 受講するときはフルネーム本名にしてね。

他の人の名前をダブルクリックすると、 ここにその人とチャットできる欄が表示 されるよ。チャットについての詳細は **P13で!** 

## **④全画⾯表⽰のON / OFF**

ZoomとWordなど他のアプリを⼀緒に使うときは 全画⾯表⽰をOFFにしてサイズを調節しよう。

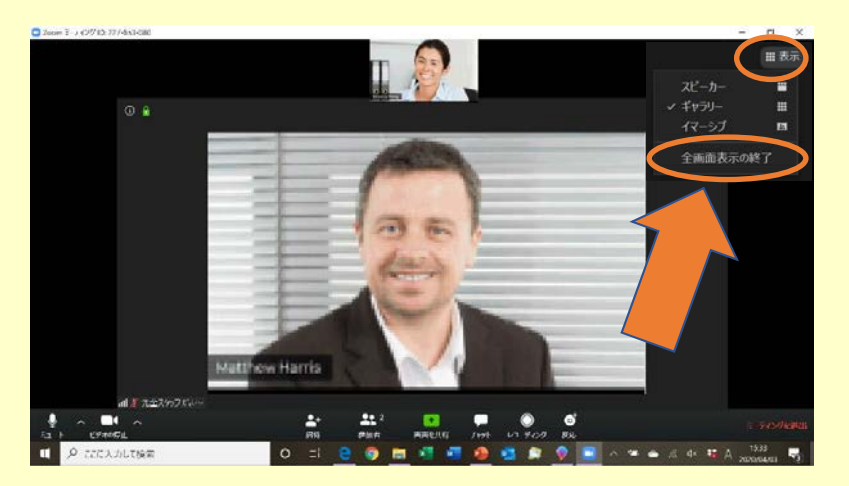

#### 他の誰かが画⾯共有をしているときは 画⾯上の「オプション」から切り替え。

![](_page_11_Picture_9.jpeg)

### **⑥ビデオのON / OFFとバーチャル背景**

家から講座を受講するけど、家の中は見られたくない……。 ZoomにはビデオのON / OFFだけでなく、バーチャル背景という機能だってあるんだ。

![](_page_12_Picture_3.jpeg)

❷背景に使いたい画像をダウンロードして ▼自京にはいたい画家とメッシロードして<br>手前のウィンドウを×で消すと……

![](_page_12_Picture_5.jpeg)

ビデオのON / OFFは左下のビデオのアイコン。 ❶バーチャル背景は、ビデオアイコンの隣の^。 「バーチャル背景を選択…」をクリック。

![](_page_12_Picture_7.jpeg)

![](_page_12_Picture_9.jpeg)

# **⑦チャット**

zoomではビデオ通話中に、みんなとチャットでコミュニケーションをとることもできるよ。

![](_page_13_Picture_2.jpeg)

チャット機能は全員に対して送るだけ じゃない。送信先を変更することで、 誰か1⼈とやりとりすることもできる。

チャットを保存したいときもここから。

# **ファイルの送信手順**

講座では、zoomを使ってみんなにWordなどのファイルを送ってもらうこともあるよ。

チャット画⾯の「ファイル」をクリックする フャット画面のコファイル」をクリックする [コンピュータ]をクリック。そしたら、送<br>と、いくつか選択肢が出るので…

# りたいファイルを選ぼう。

![](_page_13_Picture_9.jpeg)

### **⑧コメントをつける(誰かが画⾯共有をしている場合のみ)**

他人の画面共有中は、画面上に文字や絵を描くことができるコメントツールが使えるよ。

❶画⾯上の「オプション」から、 「コメントを付ける」をクリック。

![](_page_14_Picture_3.jpeg)

●コメント用のツールバーが出てくるよ。 絵を描いたり、テキストを入力したり。

![](_page_14_Picture_5.jpeg)

![](_page_14_Figure_6.jpeg)

### **⑨画⾯の共有**

ビデオ通話をしているみんなに、⾃分の操作している画⾯やフォルダの画像を⾒せることができるよ。 ※ ただし、他の誰かが画⾯共有をしているときはこの機能は使えないから注意

❶まず共有したいファイルやウィンドウを準備。

![](_page_15_Picture_3.jpeg)

■みんなに見せたいウィンドウを選んで「共有] をクリック([画⾯]を選ぶと画⾯全体が共有 されるよ)。

![](_page_15_Picture_5.jpeg)

■「画面を共有〕をクリック。

![](_page_15_Picture_7.jpeg)

画⾯やファイルだけじゃなく、便利な ホワイトボード機能も。その場ですぐ 作れて、保存することもできるよ。

![](_page_15_Picture_9.jpeg)

# **【発展1】誰かが画⾯共有した時に、全画⾯表⽰にならないように設定する**

誰かが画⾯共有をする度に、⾃動的にzoomのウィンドウは全画⾯表⽰になります。共有された画⾯が 見やすくなりますが、zoomの画面を見ながら自分のパソコンも操作する場合は、自動的に全画面表示 にならないように設定することができます。

❶ビデオアイコン右の^からメニューを 開き、「ビデオ設定」をクリック。

![](_page_16_Picture_3.jpeg)

#### ■一番上「画面を共有している場合のウィンドウサ ● ■エ「圖画を宍有じている場合のフィンドック ●下の画像の状態になればOK。<br>イズ」の「現在のサイズを保持する」にチェック

![](_page_16_Picture_5.jpeg)

❷zoomの設定メニューが開くので、 「画⾯の共有」をクリック。

![](_page_16_Picture_7.jpeg)

![](_page_16_Figure_8.jpeg)

#### **【発展2】ブレイクアウトルームに参加しよう!**

ブレイクアウトルームは、みんながいるミーティングルームから分かれた数⼈の個室のこと。 グループワークなどをするときにとっても便利なんだ。

❶先輩に招待されるとこんな通知が来るよ。 「参加」を押そう。

![](_page_17_Picture_3.jpeg)

●自由に選べる場合、ルームを移動した後も 「ブレイクアウトルーム」をクリックし、 「ブレイクアウトルームを選択」をクリック すれば他の部屋に⾃由に移動できるよ。

![](_page_17_Picture_5.jpeg)

#### ●ルームを自由に選べる場合もあるよ。 その時は入りたいルームに「参加」しよう。

![](_page_17_Picture_7.jpeg)

#### ❹困ったときは「ブレイクアウトルーム」を クリックし、「ヘルプを求める」をクリック。

![](_page_17_Picture_9.jpeg)

# **【発展3】みんなの画⾯を並び替えよう**

ギャラリービューにしているとき、参加している⼈の画⾯の場所を変えることができるよ。 指定した順番に並び替えてもらうこともあるかもしれないから、知っておいてね。

❶動かしたい⼈をマウスでクリックしたら、 クリックしたまま場所を動かせるよ。

![](_page_18_Picture_3.jpeg)

#### 6右上の「表示」を押して、「ビデオの順番 をリセット」を押せば最初の状態に戻るよ。

![](_page_18_Picture_5.jpeg)

2二人の左右を入れ替えてみた。

![](_page_18_Picture_7.jpeg)

❹先輩が並び順を決める時もあるんだ。その ときは動かせないし、勝⼿に並び替えされる かもしれないけど、気にしないでね。

![](_page_18_Picture_9.jpeg)